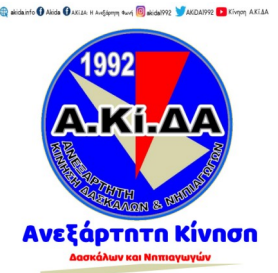

# MS Teams Τεχνική Υποστήριξη

Tips από τον συνάδελφο Αλέξανδρο Κοφτερό

# **ΑΛΛΑΓΗ ΓΛΩΣΣΑΣ!**

Το Teams υποστηρίζει Ελληνικά σε όλες τις λειτουργίες του. Για να αλλάξουμε τη γλώσσα, κάνουμε κλικ (από τον υπολογιστή) στα αρχικά ή τη φωτό του ονόματός μας πάνω δεξιά. Από τις επιλογές που εμφανίζονται, κάνουμε κλικ στο «Ρυθμίσεις» (αν θέλουμε να αλλάξουμε σε άλλη γλώσσα – εικόνα 1). Στο πλαίσιο που εμφανίζεται, μπορούμε να κάνουμε και άλλες αλλαγές που αφορούν την

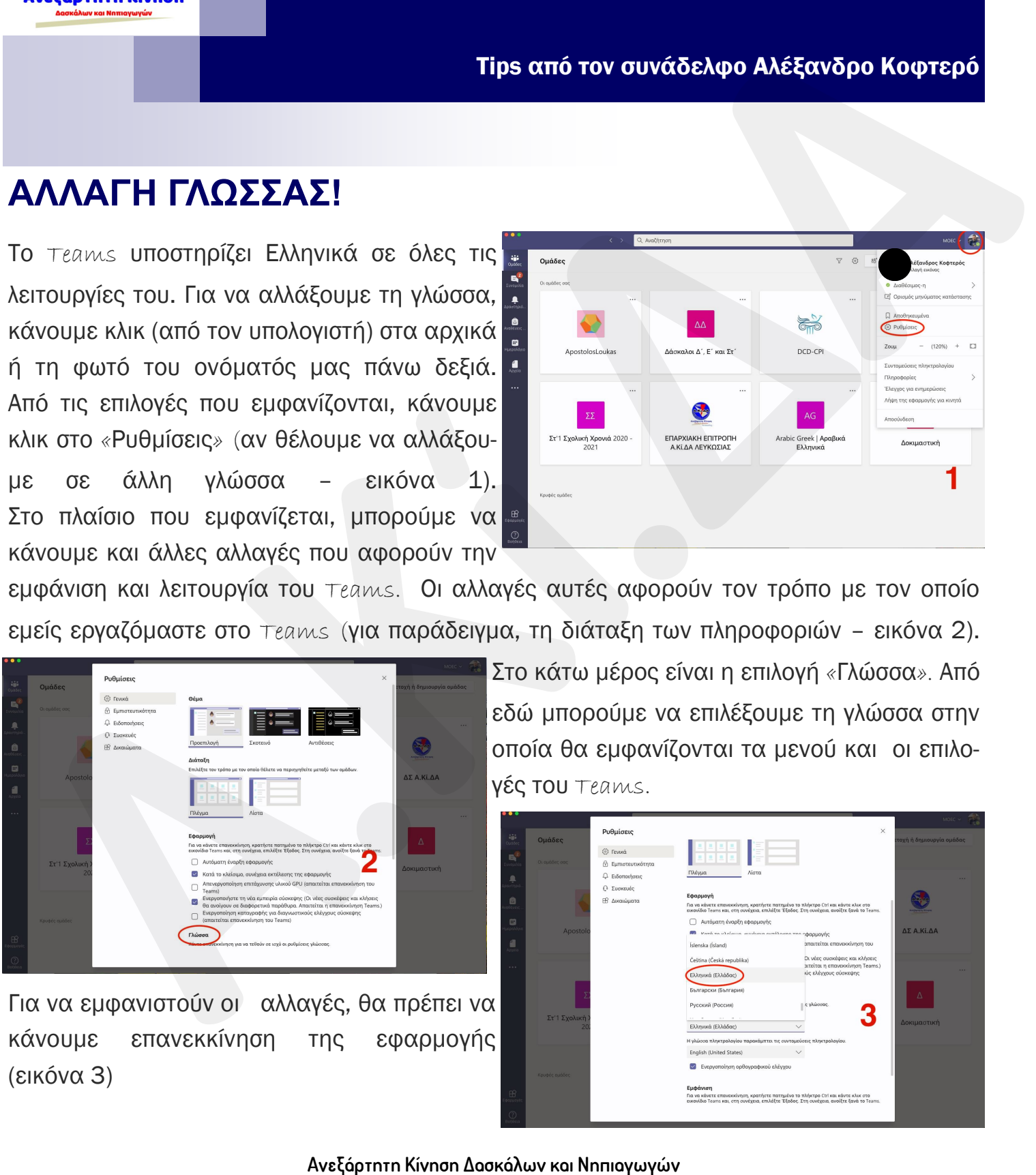

εμφάνιση και λειτουργία του Teams. Οι αλλαγές αυτές αφορούν τον τρόπο με τον οποίο εμείς εργαζόμαστε στο Teams (για παράδειγμα, τη διάταξη των πληροφοριών – εικόνα 2).

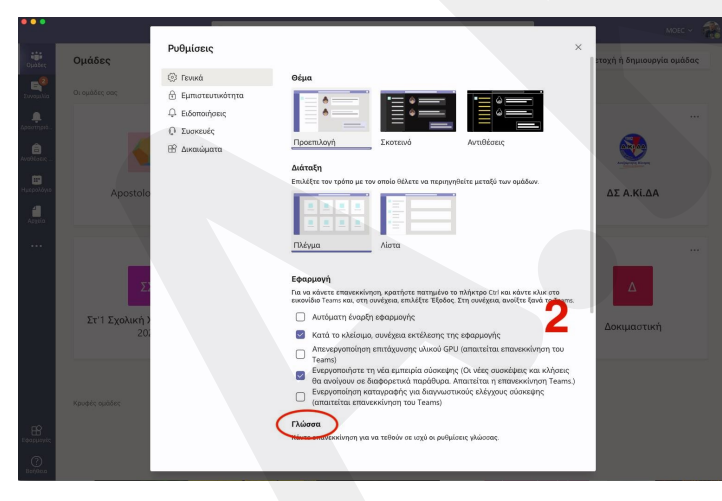

Για να εμφανιστούν οι αλλαγές, θα πρέπει να κάνουμε επανεκκίνηση της εφαρμογής (εικόνα 3)

Στο κάτω μέρος είναι η επιλογή «Γλώσσα». Από εδώ μπορούμε να επιλέξουμε τη γλώσσα στην οποία θα εμφανίζονται τα μενού και οι επιλογές του Teams.

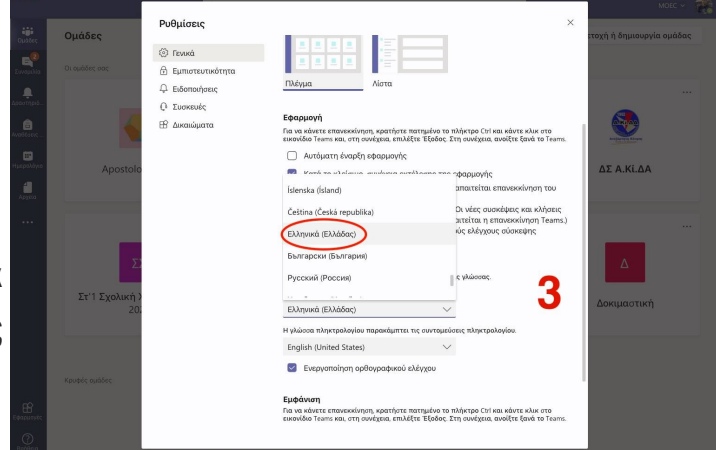

# **ΠΡΟΣΘΗΚΗ ΠΑΡΟΥΣΙΑΣΤΩΝ!**

Σε αρκετές περιπτώσεις θα πρέπει άλλοι συνάδελφοι να κάνουν μάθημα στην τάξη μας ως παρουσιαστές . Αν θέλουμε το ίδιο το σύστημα να τους αναγνωρίζει ως παρουσιαστές, θα πρέπει να γίνει συγκεκριμένη ρύθμιση. ΟΡΙΣΜΟΣ ΣΥΜΜΕΤΕΧΟΝΤΩΝ

1. Για να οριστεί ένα άτομο ως Παρουσιαστής, θα πρέπει πρώτα να τον/την καλέσουμε ξεχωριστά από τους υπόλοιπους συμμετέχον-

τες. Κάνουμε κλικ στις επιλογές τηλεσυνάντησης (από το Ημερολόγιο) και προσθέτουμε το email του ατόμου που θέλουμε να καλέσου-

με. Το άτομο αυτό θα λάβει ένα email και θα πρέπει να κάνει αποδοχή του αιτήματος συμμετοχής (εικόνα 1).

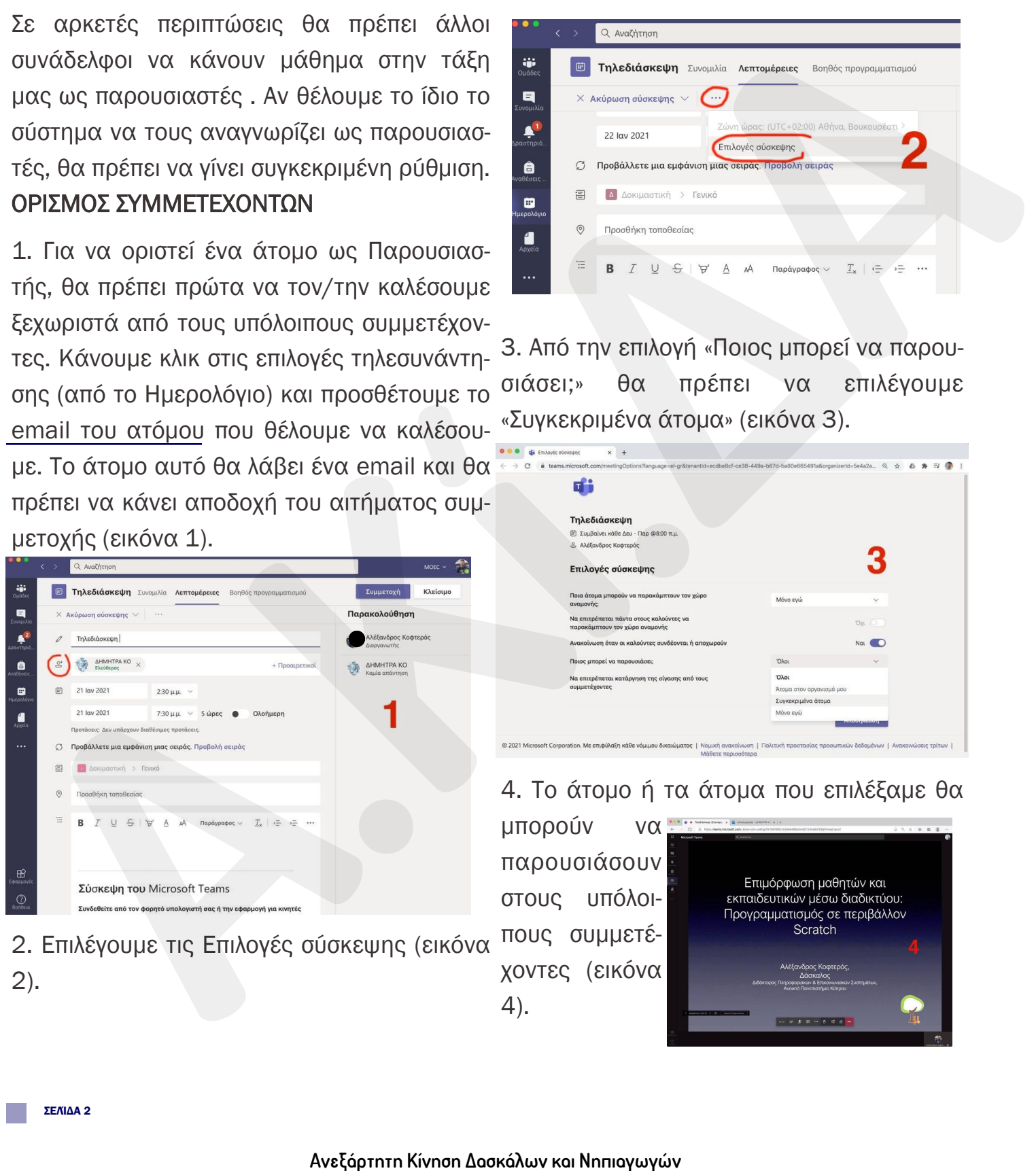

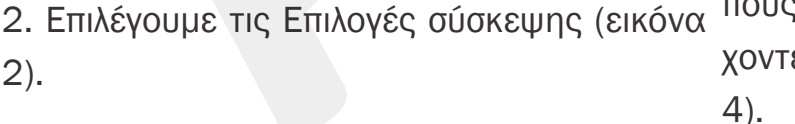

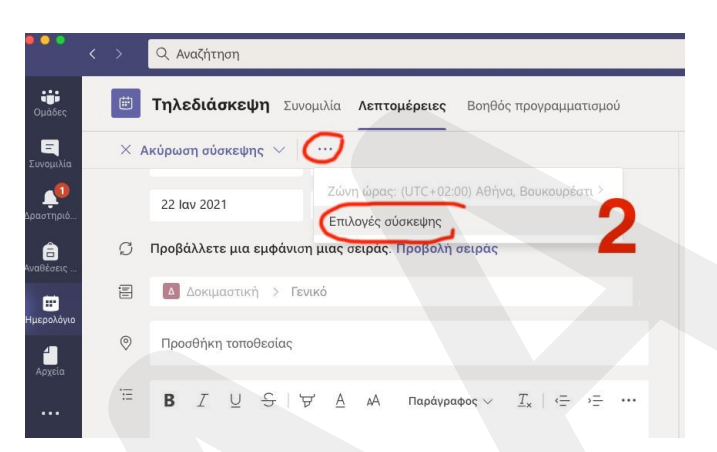

3. Από την επιλογή «Ποιος μπορεί να παρουσιάσει;» θα πρέπει να επιλέγουμε «Συγκεκριμένα άτομα» (εικόνα 3).

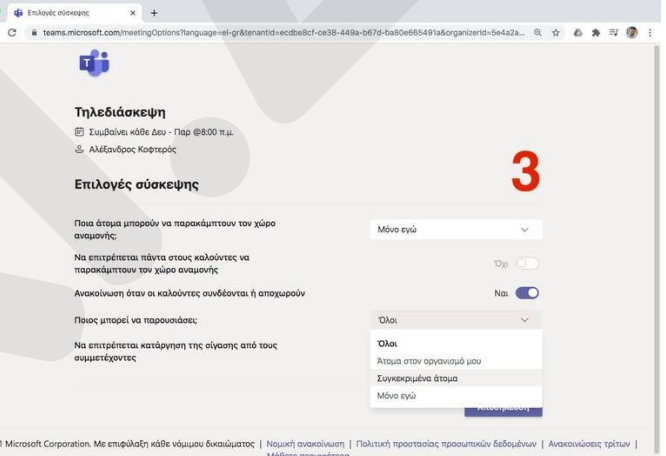

#### 4. Το άτομο ή τα άτομα που επιλέξαμε θα

μπορούν να παρουσιάσουν στους υπόλοιπους συμμετέχοντες (εικόνα

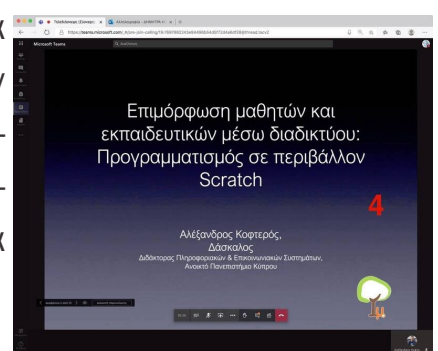

#### **ΠΩΣ ΝΑ ΧΡΗΣΙΜΟΠΟΙΗΣΕΤΕ ΚΑΜΕΡΕΣ ΜΕ ΤΟΥΣ ΜΑΘΗΤΕΣ ΣΑΣ!**

Σημείωση: Οι οδηγίες αυτές αφορούν το τεχνικό κομμάτι της χρήσης της κάμερας και δεν αποτελεί εισήγηση για παράκαμψη του περιορισμού του ΥΠΠΑΝ,o οποίος έχει τεθεί μετά από εισηγήσεις της Επιτρόπου Προσωπικών Δεδομένων. Βήμα 1: Από το Ημερολόγιο, ορίζουμε ημέρα και χρόνο για την τηλεδιάσκεψη. Αντί να επιλέξουμε το κανάλι της ομάδας μας, προσθέτουμε τα email των μαθητών μας στο αντίστοιχο πλαίσιο (πρώτη εικόνα). Στη συνέχεια, κάνουμε κλικ στο 'Αποθήκευση'. Θα σταλεί ένα email με τον σύνδεσμο για την τηλεδιάσκεψη στους μαθητές μας. **2) Artistion;** Οι οδηγίες αυτές αφορούν το τεχνικό<br>
Axis ασκήνηση για παράκαιμμη του περιορισμού το-<br>
Axis ασκήνηση για παράκαιμμη του περιορισμού το-<br>
The Empromove την τηλεύαλακευμη. [Α](https://l.facebook.com/l.php?u=https%3A%2F%2Foutlook.mail.com%2F%3Ffbclid%3DIwAR23gZ_F3-d9Ove8TLSis1LbT__c48NTFRQDRq9bZFkbDhoCFqc-uHNoQas&h=AT04uehDVInxMK0Bn6QYSRyLkxmVhi8ztLQSHGMPf5fVb_o4-gFlidXcDtpv05ywBRfFeOP5QHXhkE_c8Kdp6tlTi1_XdQqIu7gV9ezJoI1LQoeaPCtbf9k)ντί να επιλέξουμε της<br> **Apple 1:** 

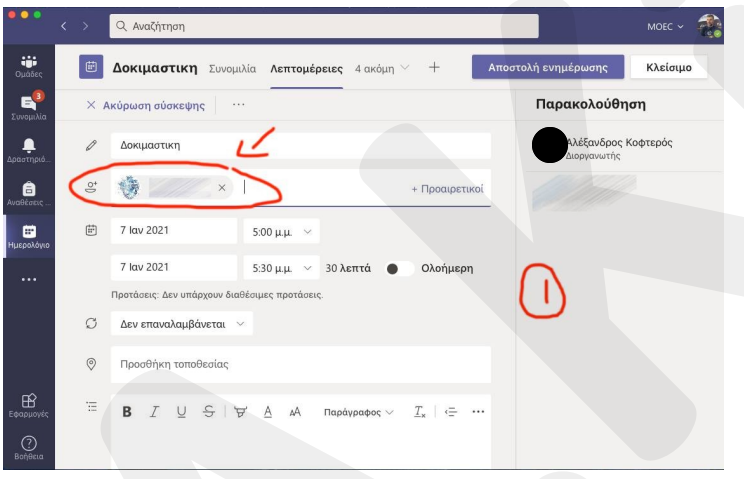

Βήμα 2: Οι μαθητές μας θα πρέπει να ελέγξουν το email τους από τη σελίδα [https://](https://l.facebook.com/l.php?u=https%3A%2F%2Foutlook.mail.com%2F%3Ffbclid%3DIwAR23gZ_F3-d9Ove8TLSis1LbT__c48NTFRQDRq9bZFkbDhoCFqc-uHNoQas&h=AT04uehDVInxMK0Bn6QYSRyLkxmVhi8ztLQSHGMPf5fVb_o4-gFlidXcDtpv05ywBRfFeOP5QHXhkE_c8Kdp6tlTi1_XdQqIu7gV9ezJoI1LQoeaPCtbf9k) outlook.mail.com και να κάνουν κλικ στον αντίστοιχο σύνδεσμο για σύνδεση στη σύσκεψη (εικόνα 2).

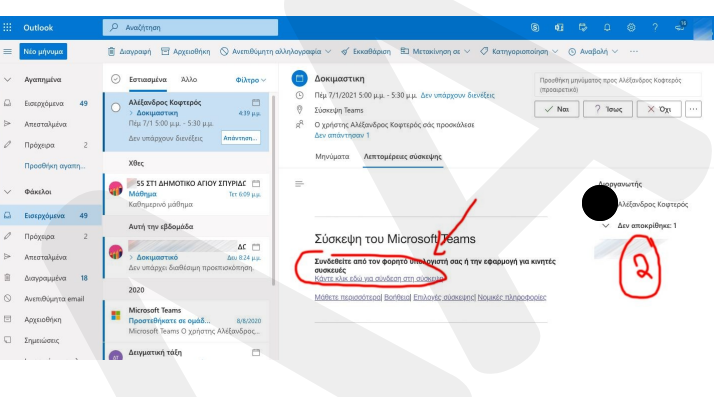

Βήμα 3: Θα ανοίξει το παράθυρο εισόδου στην τηλεδιάσκεψη, με ενεργοποιημένη την επιλογή της κάμερας! (εικόνα 3).

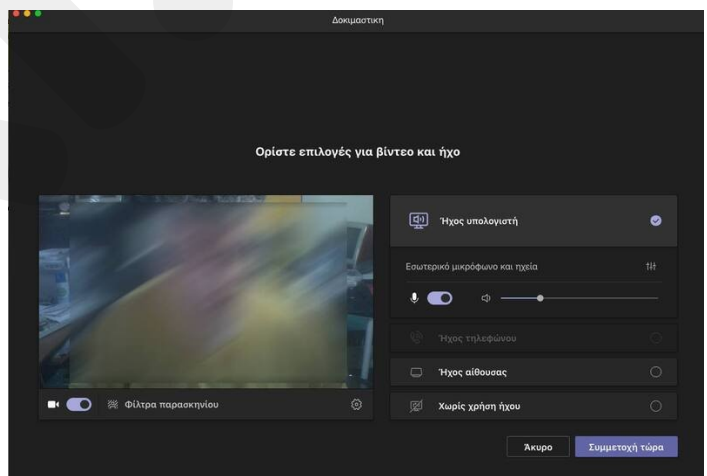

## **ΟΜΑΔΙΚΗ ΕΡΓΑΣΙΑ ΜΕ ΑΙΘΟΥΣΕΣ ΥΠΟΣΥΣΚΕΨΗΣ!**

Οι αίθουσες υποσύσκεψης είναι σχετικά νέο μότητας των μαθητών να εργαστούν για κάχαρακτηριστικό του Microsoft Teams, που ποιο χρονικό διάστημα μόνοι τους, σε ξεχωόμως είναι ιδιαίτερα διαδεδομένο σε άλλα δι-ριστή "αίθουσα". Αυτό μπορεί να αντιμετωαδικτυακά περιβάλλοντας όπως το BigBlue-πιστεί με το να ορίσουμε ένα παιδί (ίσως να Button κτλ.

#### ΤΙ ΕΙΝΑΙ:

Οι συμμετέχοντες λαμβάνουν μέρος στην κεντρική τηλεδιάσκεψη ("αίθουσα"). Σε συγκεκριμένη περίοδο που εμείς επιλέγουμε, χωρίζουμε τους συμμετέχοντες σε ομάδες και τους "στέλνουμε" σε εικονικές αίθουσες υποσύσκεψης. Το Teams μας επιτρέπει να δημιουργήσουμε μεγάλο αριθμό αιθουσών και να στείλουμε εκεί τους μαθητές μας είτε αυτόματα είτε επιλεγμένα (μπορούμε να δημιουργήσου- <sup><u>t'</u></sup> με π.χ. ομάδες με το ίδιο ενδιαφέρον ή ανάλογα με τις δυνατότητές τους). Οι αίθουσες υποσίονεψης είναι σχετικά νέο μότητας των μαθητών να εργαστούν για κάφτητη κίνηση δεν Μίτσοστ). Αυτό φορά και του Μίτσοστ) τους, ο εξαχώνοντας όπως το BigBlue show on the DigBlue Software διασκάλων και Οι προ

Αφού τους δώσουμε στις ομάδες τους κάποιο συγκεκριμένο στόχο, τους δίνουμε κάποιο χρόνο και στη συνέχεια τους επαναφέρουμε στην κύρια "αίθουσα".

αλλάζει κάθε φορά) ως συντονιστή της ομάδας του/της. Είναι κάτι στο οποίο σίγουρα πρέπει να εκπαιδεύσουμε τα παιδιά, όμως μπορεί να φέρει σημαντικά και θετικότατα αποτελέσματα.

Δείτε σχετικό επεξηγηματικό βίντεο: https://www.youtube.com/watch? v=DMfsilBhW7A&fbclid=IwAR3MpJtuKeDU [ktsvgpIX3W4uYbGf5jBWFi8DA0zC38DeSEi](https://www.youtube.com/watch?v=DMfsilBhW7A&fbclid=IwAR3MpJtuKeDUktsvgpIX3W4uYbGf5jBWFi8DA0zC38DeSEiB7mtqUIcNgTs&ab_channel=KevinStratvert) [B7mtqUIcNgTs&ab\\_channel=KevinStratver](https://www.youtube.com/watch?v=DMfsilBhW7A&fbclid=IwAR3MpJtuKeDUktsvgpIX3W4uYbGf5jBWFi8DA0zC38DeSEiB7mtqUIcNgTs&ab_channel=KevinStratvert)

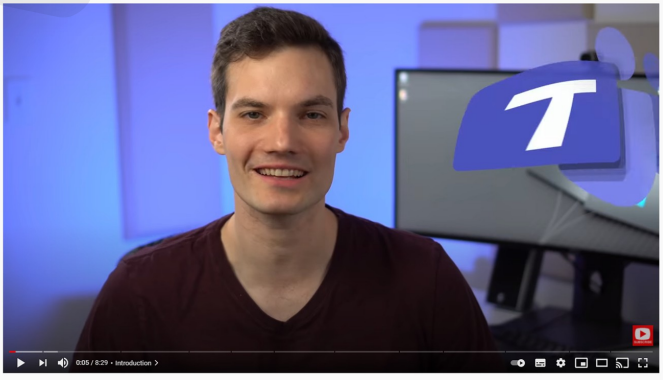

#### ΔΥΣΚΟΛΙΕΣ & ΠΡΟΚΛΗΣΕΙΣ:

Η κύρια δυσκολία εντοπίζεται στο βαθμό ετοι-

#### **ΧΡΗΣΗ ΤΑΜΠΛΕΤΑΣ ΓΡΑΦΙΚΩΝ ΣΕ ΤΗΛΕΔΙΑΣΚΕΨΗ!**

Το ΜS Teams έχει αναβαθμιστεί σημαντικά, σε σχέση με την έκδοση με την οποία δουλεύαμε την προηγούμενη σχολική χρονιά. Παρόλα αυτά, για να μπορέσουμε να εκμεταλλευτούμε τις δυνατότητες που μας προσφέρει το μοίρασμα οθόνης (ή και κοινού χώρου εργασίας - Whiteboard), είναι σημαντικό να εργαζόμαστε είτε με διαδραστικό πίνακα (στην τάξη μας), είτε σε υπολογιστή με οθόνη αφής (π.χ. Microsoft Surface) είτε με ταμπλέτα γραφικών  $(g$  r a p h i c s t a b l e t  $)$ . Οι ταμπλέτες γραφικών χρησιμοποιούνται εδώ και 6 σχεδόν δεκαετίες. Η κύρια χρήση τους ήταν για δημιουργία γραφικών στους υπολογιστές. Η πρόοδος της τεχνολογίας έχει οδηγήσει στη δημιουργία ποιοτικών προϊόντων με πολύ μικρό -σχετικά- κόστος. Από το διαδίκτυο, κάποιος μπορεί να φέρει μια ταμπλέτα γραφικών με μόλις 20 - 30 ευρώ, ενώ στην Κύπρο ξεκινούν από τα 45.

#### ΠΩΣ ΔΟΥΛΕΥΟΥΝ:

Συνδέονται με τον υπολο-

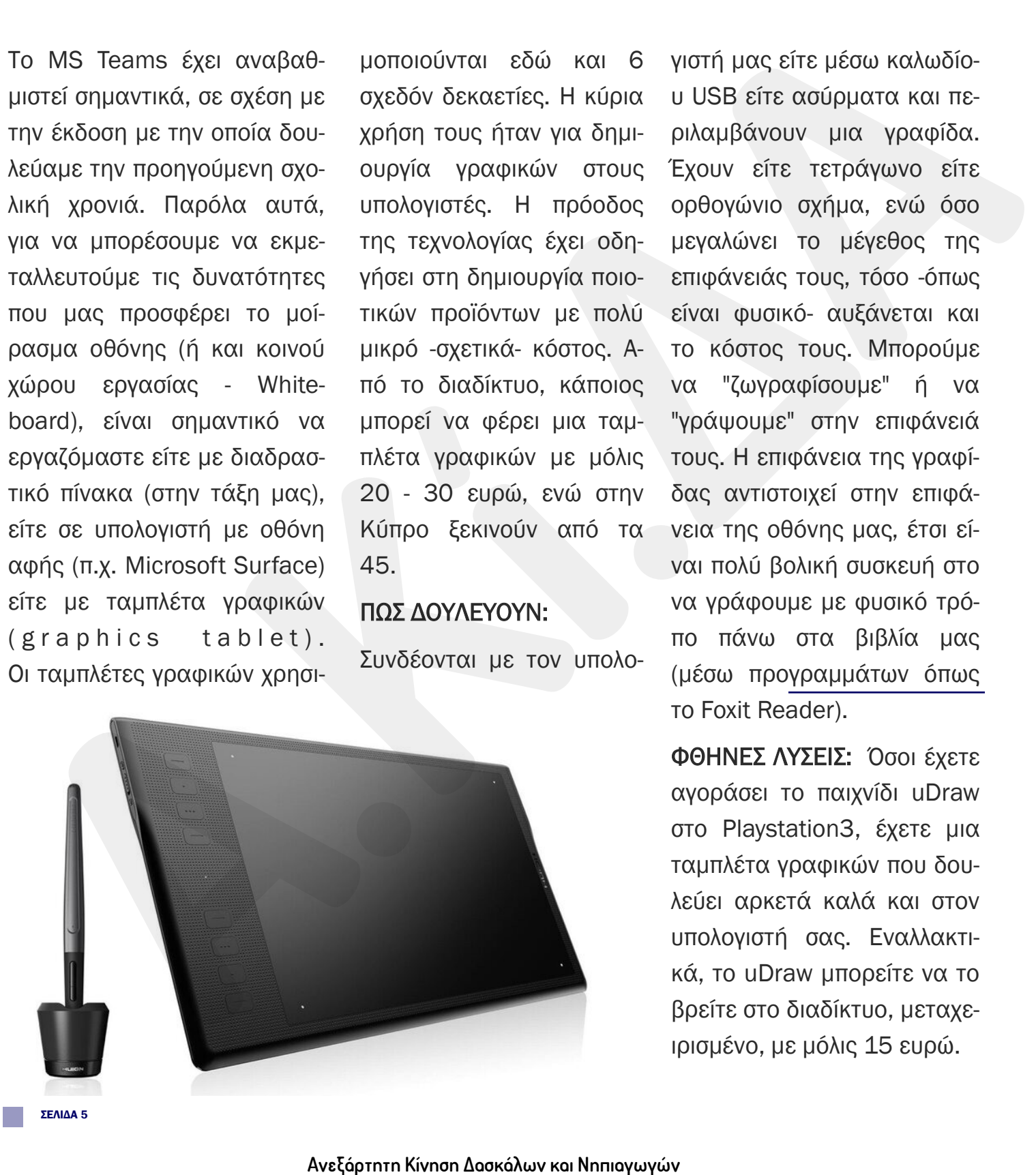

γιστή μας είτε μέσω καλωδίου USB είτε ασύρματα και περιλαμβάνουν μια γραφίδα. Έχουν είτε τετράγωνο είτε ορθογώνιο σχήμα, ενώ όσο μεγαλώνει το μέγεθος της επιφάνειάς τους, τόσο -όπως είναι φυσικό- αυξάνεται και το κόστος τους. Μπορούμε να "ζωγραφίσουμε" ή να "γράψουμε" στην επιφάνειά τους. Η επιφάνεια της γραφίδας αντιστοιχεί στην επιφάνεια της οθόνης μας, έτσι είναι πολύ βολική συσκευή στο να γράφουμε με φυσικό τρόπο πάνω στα βιβλία μας (μέσω προγραμμάτων όπως το Foxit Reader).

ΦΘΗΝΕΣ ΛΥΣΕΙΣ: Όσοι έχετε αγοράσει το παιχνίδι uDraw στο Playstation3, έχετε μια ταμπλέτα γραφικών που δουλεύει αρκετά καλά και στον υπολογιστή σας. Εναλλακτικά, το uDraw μπορείτε να το βρείτε στο διαδίκτυο, μεταχειρισμένο, με μόλις 15 ευρώ.

ΣΕΛΙΔΑ 5

# **ΜΟΙΡΑΣΜΑ ΒΙΝΤΕΟ & ΗΧΟΥ!**

Μια άλλη χρήσιμη λειτουργία είναι το μοίρασμα του ήχου όταν δείχνουμε ένα βίντεο στο Teams (screen share).

Κάνουμε κλικ στην επιλογή για μοίρασμα. Πριν επιλέξουμε το παράθυρο του video, κάνουμε κλικ στην επιλογή "Include computer sound" στο κάτω αριστερά μέρος. Ο ήχος θα μεταδίδεται κανονικά.

ΣΕΛΙΔΑ 6

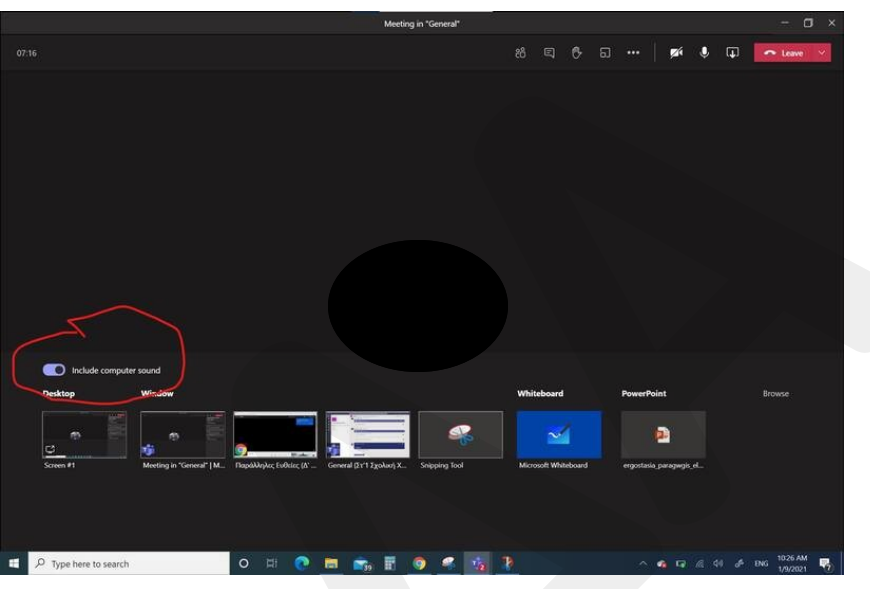

#### **ΧΡΗΣΗ EDGE BROWSER ΓΙΑ ΣΗΜΕΙΩΣΕΙΣ ΣΕ ΒΙΒΛΙΑ (PDF)!**

Κάτι το ιδιαίτερα χρήσιμο στην εργασία με τους μαθητές μας, είναι η δυνατότητα να ανοίξουμε ένα βιβλίο σε μορφή pdf και να μπορούμε να "γράψουμε" πάνω του. Αρκετοί εκπαιδευτικοί, μάλιστα, έχουν προχωρήσει σε αγορά γραφίδας για να μπορούν να βελτιώσουν την εργασία τους.

Αν και το Teams περιλαμβάνει το δικό του Whiteboard, αυτό (ακόμα) έχει κάποιες ασυμβατότητες με άλλες πλατφόρμες, πλην των Windows 10. Λύσεις υπάρχουν, όπως η χρήση λογισμικού για διαδραστικό πίνακα (Activinspire, SMART Notebook, OpenBoard) ή άλλων εργαλείων όπως το Adobe Reader, Foxit Reader κα. Μια ενδιαφέρουσα, εύκολη και γρήγορη λύση είναι το Microsoft Edge. Πρόκειται για τον web browser που συμπεριλαμβάνεται στα Windows 10 (τον διάδοχο του Internet Explorer). Το Edge θα ανοίξει το αρχείο pdf και θα εμφανίσει στο πάνω μέρος του εργαλεία μεγέθυνσης ή σμίκρυνσης της σελίδας, εκφώνησης κειμένου, χρώματος και πάχους γραμμής της γραφίδας κ.α. **A Average SMAT And SMAT And SMAT And SMAT And SMAT And SMAT And SMAT And SMAT And SMAT And SMAT And SMAT And SMAT And SMAT And SMAT And SMAT And SMAT And SMAT And SMAT And SMAT And SMAT And SMAT And SMAT And SMAT And S**  Αξίζει να σημειωθεί πως οι αλλαγές που κάνουμε μένουν στο σημείο (και στη σελίδα) στην οποία εργαζόμαστε. Αν, για παράδειγμα, λύσουμε μια εξίσωση στη σελίδα 12

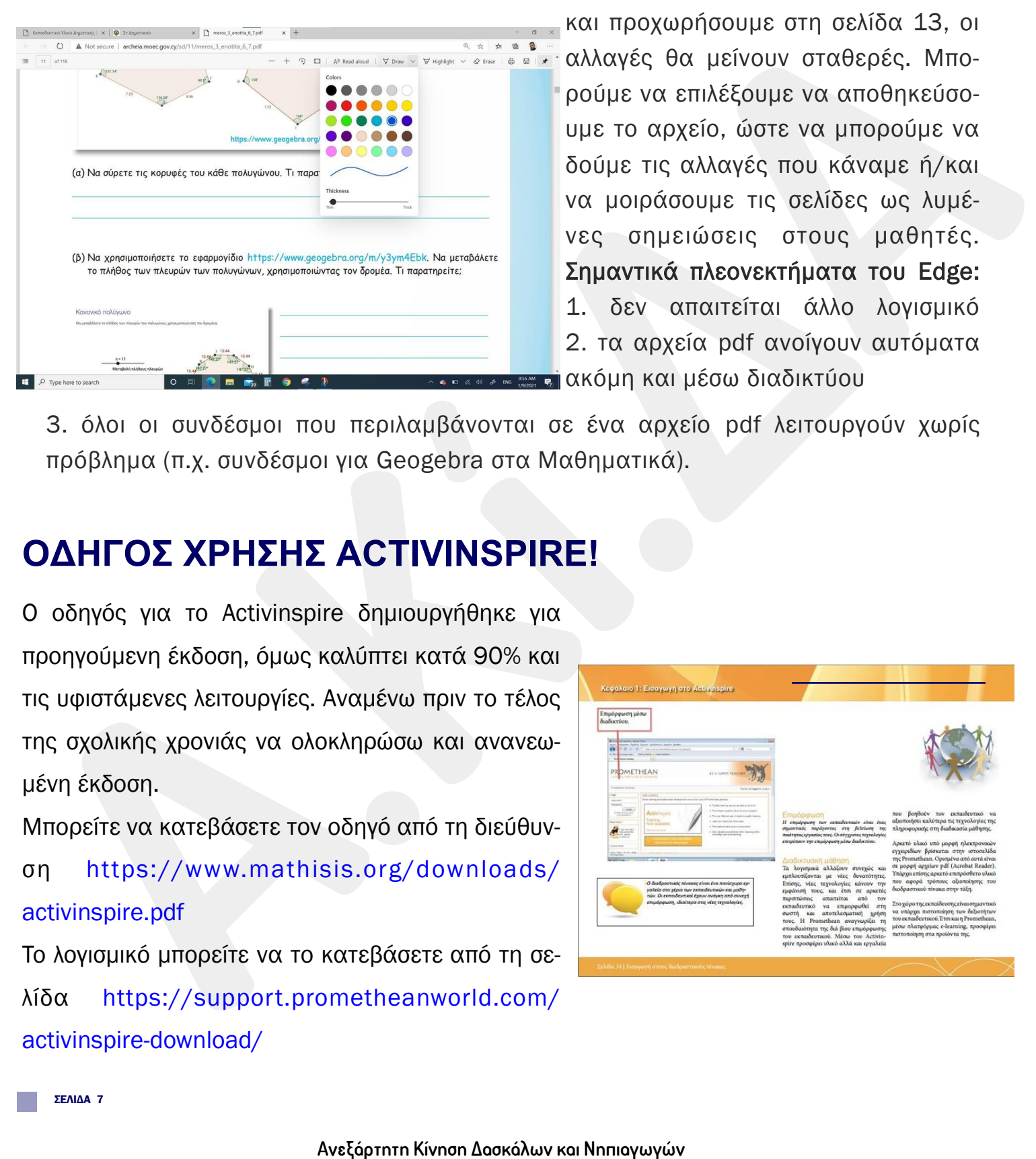

και προχωρήσουμε στη σελίδα 13, οι αλλαγές θα μείνουν σταθερές. Μπορούμε να επιλέξουμε να αποθηκεύσουμε το αρχείο, ώστε να μπορούμε να δούμε τις αλλαγές που κάναμε ή/και να μοιράσουμε τις σελίδες ως λυμένες σημειώσεις στους μαθητές. Σημαντικά πλεονεκτήματα του Edge: 1. δεν απαιτείται άλλο λογισμικό 2. τα αρχεία pdf ανοίγουν αυτόματα **ακάμεται ακόμη και μέσω διαδικτύου** 

3. όλοι οι συνδέσμοι που περιλαμβάνονται σε ένα αρχείο pdf λειτουργούν χωρίς πρόβλημα (π.χ. συνδέσμοι για Geogebra στα Μαθηματικά).

## **ΟΔΗΓΟΣ ΧΡΗΣΗΣ ACTIVINSPIRE!**

O οδηγός για το Activinspire δημιουργήθηκε για προηγούμενη έκδοση, όμως καλύπτει κατά 90% και τις υφιστάμενες λειτουργίες. Αναμένω πριν το τέλος της σχολικής χρονιάς να ολοκληρώσω και ανανεωμένη έκδοση.

Μπορείτε να κατεβάσετε τον οδηγό από τη διεύθυνση [https://www.mathisis.org/downloads/](https://www.mathisis.org/downloads/activinspire.pdf?fbclid=IwAR3okY68rRqUZZsa9jgJoR1UAeePND6g3nLP4EyC_6dWUtboVAxQhb9iseQ) activinspire.pdf

To λογισμικό μπορείτε να το κατεβάσετε από τη σελίδα [https://support.prometheanworld.com/](https://support.prometheanworld.com/activinspire-download/?fbclid=IwAR0qr8BOxx0r7qzsI9PQJhmwd2mye88A3-Tf4Fu1wwV_IXEywtMhZxuCwZ4) [activinspire-download/](https://support.prometheanworld.com/activinspire-download/?fbclid=IwAR0qr8BOxx0r7qzsI9PQJhmwd2mye88A3-Tf4Fu1wwV_IXEywtMhZxuCwZ4)

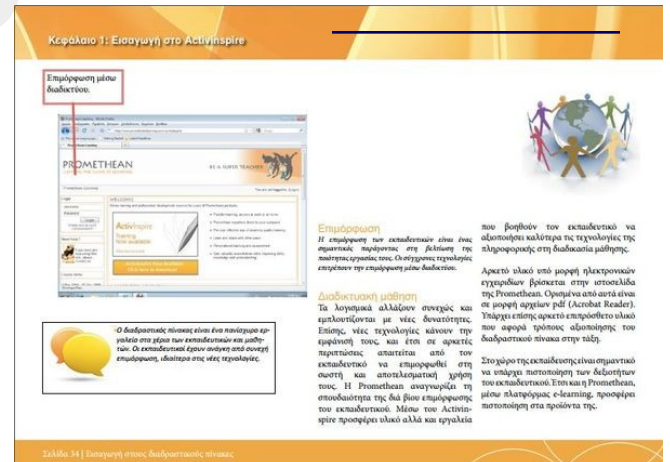

## **ΠΡΟΓΡΑΜΜΑΤΙΣΜΟΣ & ΡΥΘΜΙΣΕΙΣ ΤΗΛΕΔΙΑΣΚΕΨΗΣ!**

Στο Teams έχουν προστεθεί αρκετές λειτο-χρόνο). Μπορούμε επίσης να επιλέξουμε υργίες που διευκολύνουν πολύ τη διαχείρι-αν θα επαναλαμβάνεται τις ίδιες ώρες ση της παρουσίασης. Έτσι, έχουμε τη δυνα-(π.χ. "Συμβαίνει κάθε Δευτέρα ως Παραστότητα να περιορίσουμε το ποιοι παρουσι-κευή"). Ακολούθως, για να προσθέσουμε άζουν καθώς και το κατά πόσο μπορούν να (αυτόματα) τους μαθητές μας, επιλέγουεισέρχονται από μόνοι τους στην τηλεδιάσ-με την Ομάδα και το Κανάλι (εικόνα 2). κ ε ψ η ( χ ώ ρ ο ς α ν α μ ο ν ή ς ) . Κάνουμε κλικ στο κουμπί "Αποστολή" για ΠΡΟΓΡΑΜΜΑΤΙΣΜΟΣ ΤΗΛΕΔΙΑΣΚΕΨΗΣ: να ολοκληρωθεί η διαδικασία.

1. Από το Ημερολόγιο, επιλέγουμε τη μέρα και ώρα που θέλουμε να αρχίσει η τηλεδιάσκεψη. Κάνουμε κλικ πάνω στη θέση που επιθυμούμε, ώστε να εμφανιστούν οι επιλογές (εικόνα 1)

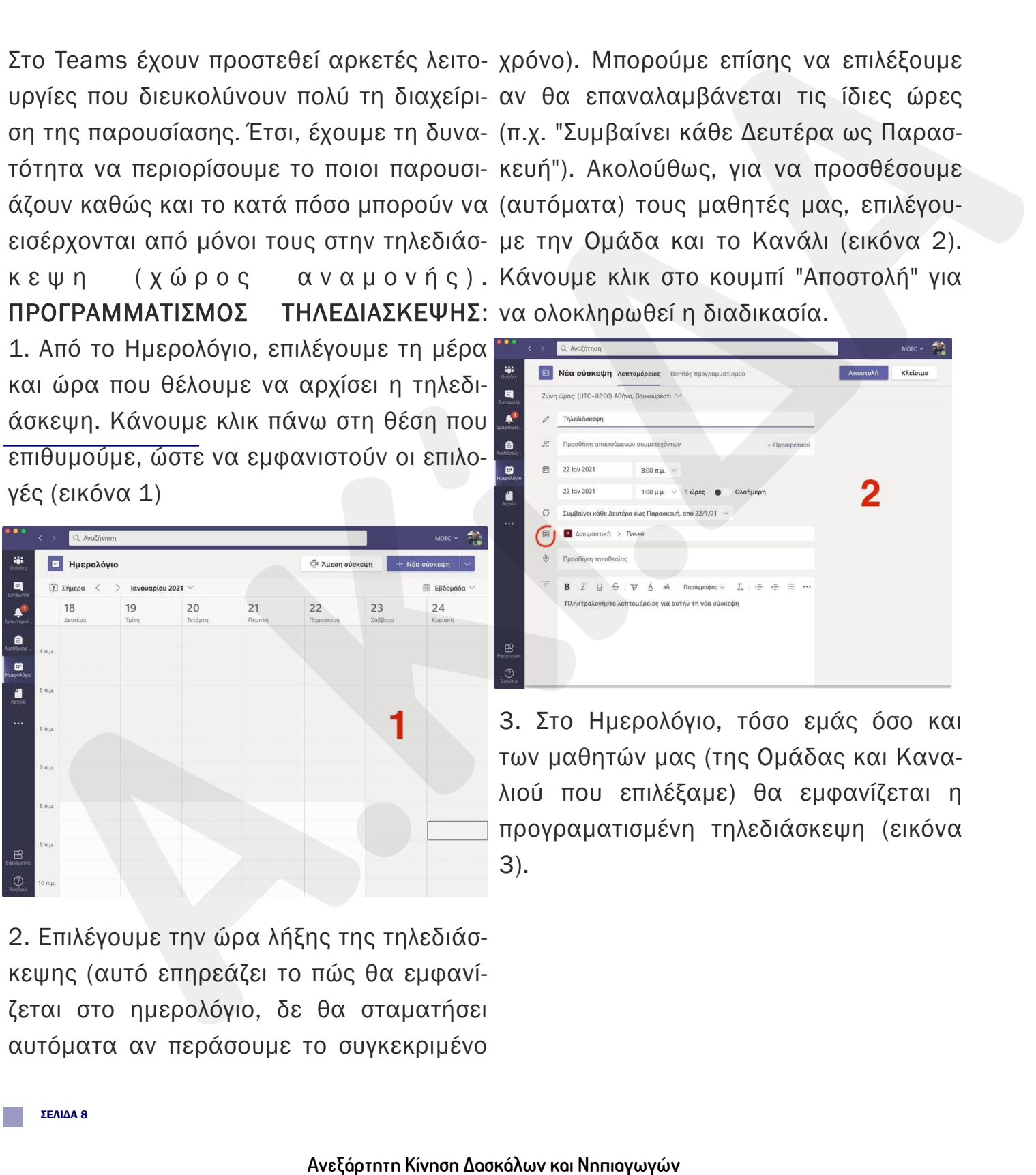

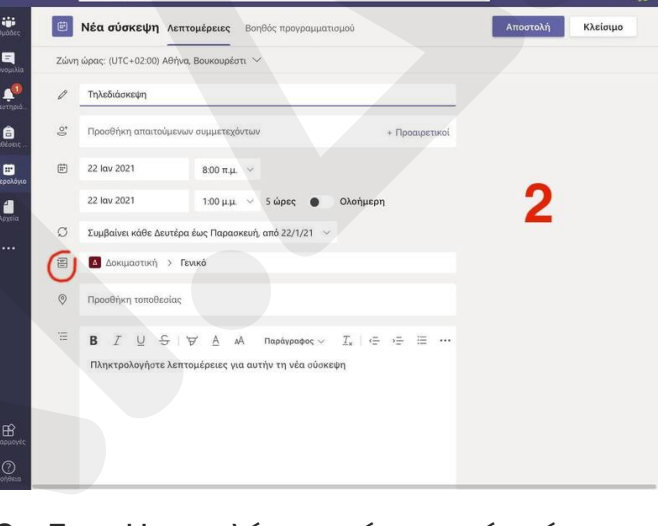

3. Στο Ημερολόγιο, τόσο εμάς όσο και των μαθητών μας (της Ομάδας και Καναλιού που επιλέξαμε) θα εμφανίζεται η προγραματισμένη τηλεδιάσκεψη (εικόνα 3).

2. Επιλέγουμε την ώρα λήξης της τηλεδιάσκεψης (αυτό επηρεάζει το πώς θα εμφανίζεται στο ημερολόγιο, δε θα σταματήσει αυτόματα αν περάσουμε το συγκεκριμένο

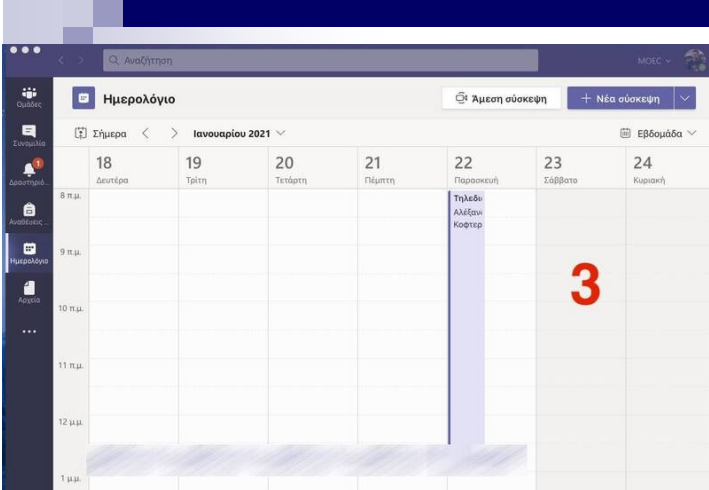

Ρ Υ Θ Μ Ι Σ Ε Ι Σ Τ Η Λ Ε Δ Ι Α Σ Κ Ε Ψ Η Σ : 1. Κάνουμε κλικ ξανά στο Ημερολόγιο, πάνω στην προγραμματισμένη μας πλέον τηλεδιάσκεψη (βλέπε προηγούμενη παράγραφο) ώστε να ρυθμίσουμε τα δικαιώματα των χρηστών.

2. Kάνουμε κλικ στις επιλογές (...) και ακολούθως επιλέγουμε "Επιλογές σύσκεψης" (εικόνα 4)

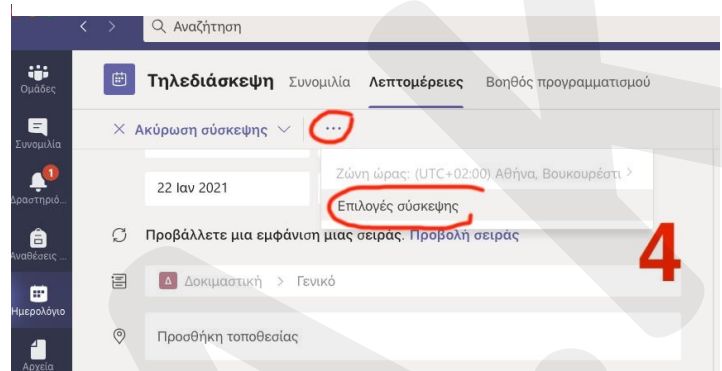

τους εγκρίνει ο παρουσιαστής)<mark>.</mark> 3. Από το παράθυρο του browser μας (π.χ. Chrome) εμφανίζονται οι επιλογές. Μπορούμε να επιλέξουμε να μην μπορεί να παρακάμψει κανείς το χώρο αναμονής (άρα οι μαθητές θα μπορούν να εισέλθουν στην τηλεδιάσκεψη αφού πρώτα εισέλθει και

Μπορούμε επίσης να επιλέξουμε να παρουσιάζουμε μόνο εμείς. Αν δεν επιθυμούμε οι μαθητές να ανοίγουν τα μικρόφωνά τους, τότε κάνουμε κλικ στην τελευταία επιλογή ("Να μην επιτρέπεται κατάργηση της σίγασης από τους συμμετέχοντες"). Πατάμε στο κουμπί "Αποθήκευση" ώστε να αποθηκευθούν οι ρυθμίσεις. (εικόνα 5)

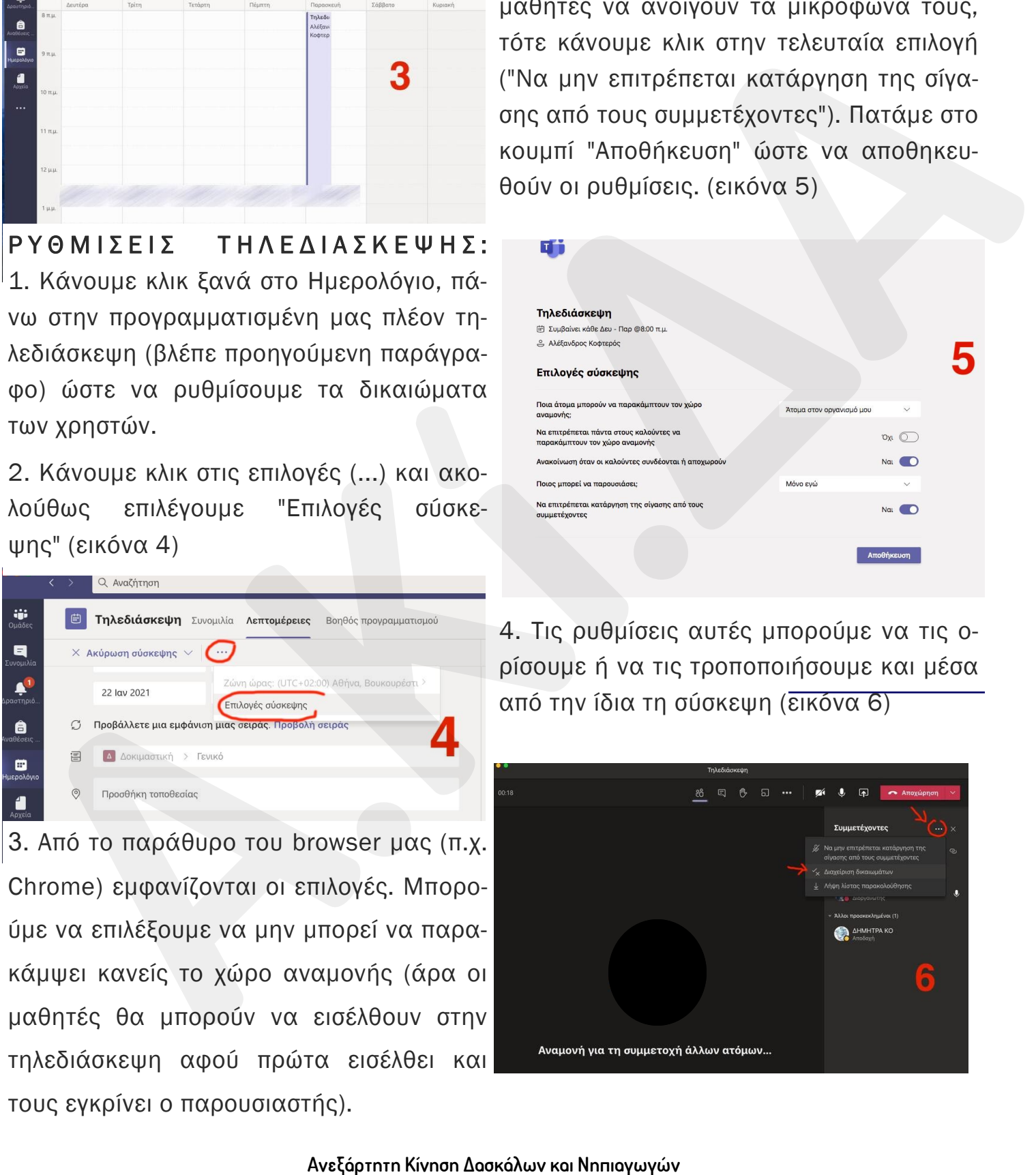

4. Τις ρυθμίσεις αυτές μπορούμε να τις ορίσουμε ή να τις τροποποιήσουμε και μέσα από την ίδια τη σύσκεψη (εικόνα 6)

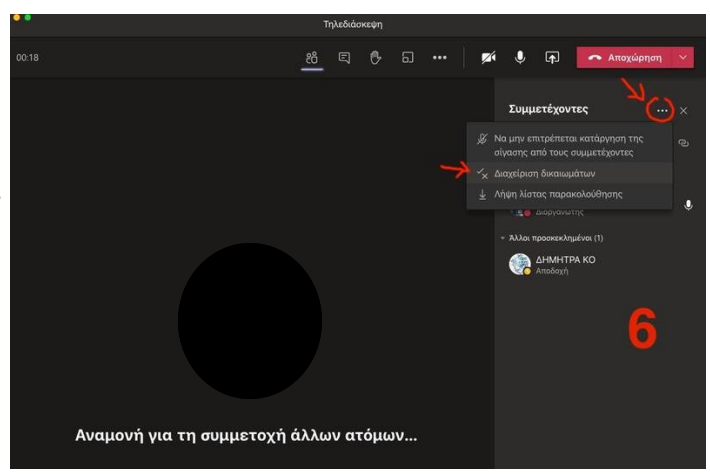

## **ΧΡΗΣΗ 2 ΟΘΟΝΩΝ ΓΙΑ ΜΑΘΗΜΑ!**

Οι περισσότεροι που έχετε φορητό υπολογισ-και αναγνωρίζεται αυτόματα η δεύτερη οτή, μπορείτε να συνδέσετε εξωτερική οθόνη θόνη που έχουμε συνδέσει. Επιλέγουμε και να δουλέψετε ταυτόχρονα και με τις δύο. 'Extend Display' (εικόνα δεξιά) ώστε η οθό-Συνήθως, με τη σύνδεση της δεύτερης οθό-νη του φορητού υπολογιστή να επεκταθεί νης, ο υπολογιστής μπαίνει σε λειτουργία κάτω εξωτερική οθόνη. Η κάθε οθόνη έχει 'mirror' (δείχνει και στις δύο οθόνης το ίδιο αριθμό. Μπορούμε να 'τραβήξουμε' την ειπράγμα). Αν επιλέξουμε την επέκταση της ο-κόνα της κάθε οθόνης αριστερά ή δεξιά, θόνης μας, τότε η μία συμπεριφέρεται ως συ-ανάλογα με το πού θέλουμε να την τοποθενέχεια (επέκταση) της άλλης. τήσουμε. **Οι περισσότεροι που έχετε φορητό υπολόγισ- και αναγνωρίζεται αυτόματα η δεύτερη σ-**<br> **11, μπριστίε να αυλόδεσι εξάντερισή όθονη που έχουμε συνδέοσι.** Επιλέγουμε<br> **11, μπριστίε να αυτόδεσι τις δεύτερης οθό τη του φορητού** 

#### ΠΟΥ ΒΟΗΘΑ ΑΥΤΟ:

Όταν κάνουμε μάθημα στο Teams, είναι σημαντικό, καθώς προβάλλουμε με μοίρασμα οθόνης ένα βιβλίο ή μια ιστοσελίδα (ή κάτι άλλο), να βλέπουμε τους μαθητές μας (π.χ. πότε και ποιος σηκώνει "χέρι"). Αυτό δεν είναι εφικτό όταν δουλεύουμε με μία οθόνη. Με δεύτερη οθόνη συνδεδεμένη στο φορητό υπολογιστή μας, μπορούμε να έχουμε στη μια (π.χ. στου φορητού) το παράθυρο της Teams με τους μαθητές, και στο άλλο (στην εξωτερική οθόνη) το βιβλίο ή το άλλο υλικό. Με τη μετακίνηση του ποντικιού, ο κέρσορας (βελάκι) μεταφέρεται από τη μια οθόνη στην άλλη.

#### ΠΩΣ ΓΙΝΕΤΑΙ ΑΥΤΟ:

Αφού συνδέσουμε τη δεύτερη οθόνη, από το Desktop, με δεξί κλικ, εμφανίζουμε τις επιλογές. Επιλέγουμε 'Display settings' (εικόνα πάνω). Εμφανίζονται οι επιλογές για τις οθόνες

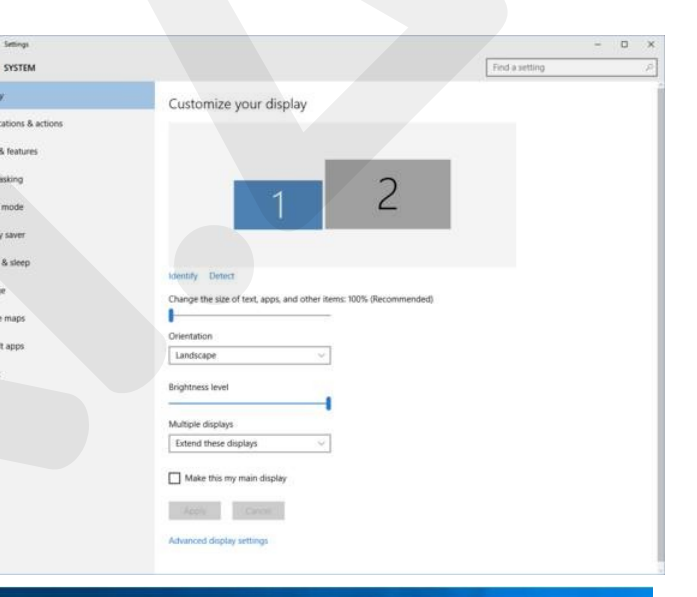

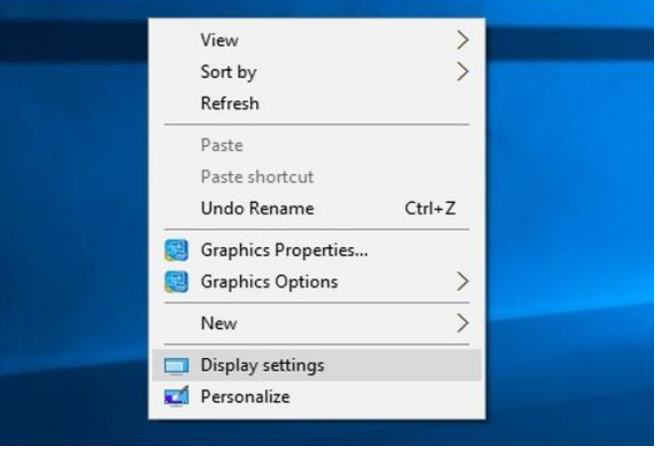

## **ΑΠΕΝΕΡΓΟΠΟΙΗΣΗ ΣΧΟΛΙΩΝ ΣΤΟ ΚΑΝΑΛΙ!**

Με την πιο κάτω μέθοδο, μπορούμε να απενεργοποιήσουμε τη δημιουργία σχολίων από τους μαθητές στο κανάλι.

1. Διαχείριση καναλιού: Κάνουμε κλικ στις τρεις τελείες (…) για να εμφανιστούν οι επιλογές του καναλιού μας (εικόνα 1).

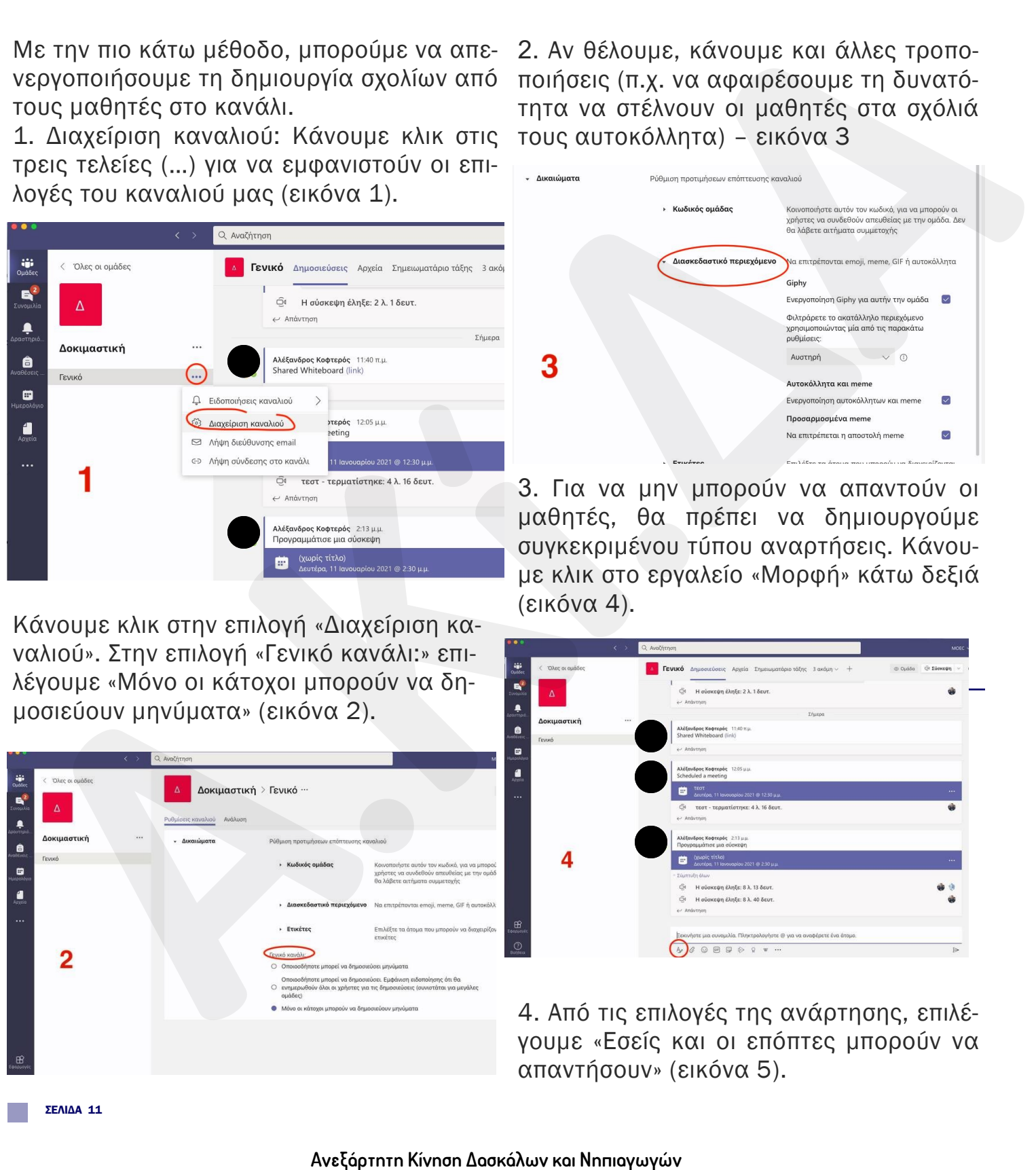

Κάνουμε κλικ στην επιλογή «Διαχείριση καναλιού». Στην επιλογή «Γενικό κανάλι:» επιλέγουμε «Μόνο οι κάτοχοι μπορούν να δημοσιεύουν μηνύματα» (εικόνα 2).

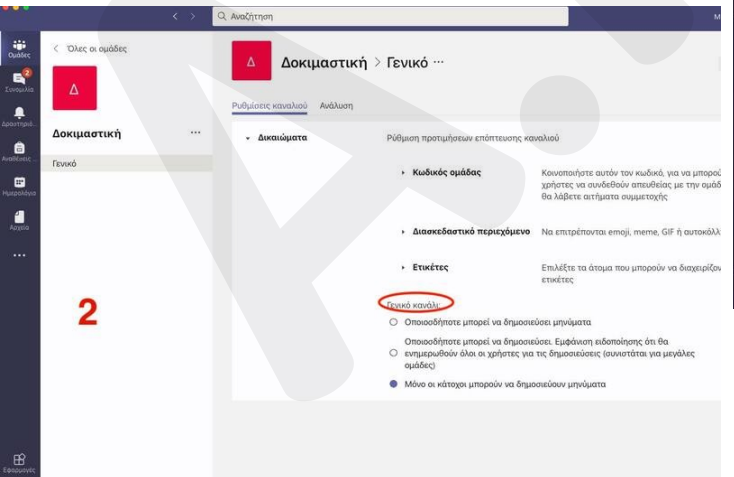

2. Αν θέλουμε, κάνουμε και άλλες τροποποιήσεις (π.χ. να αφαιρέσουμε τη δυνατότητα να στέλνουν οι μαθητές στα σχόλιά τους αυτοκόλλητα) – εικόνα 3

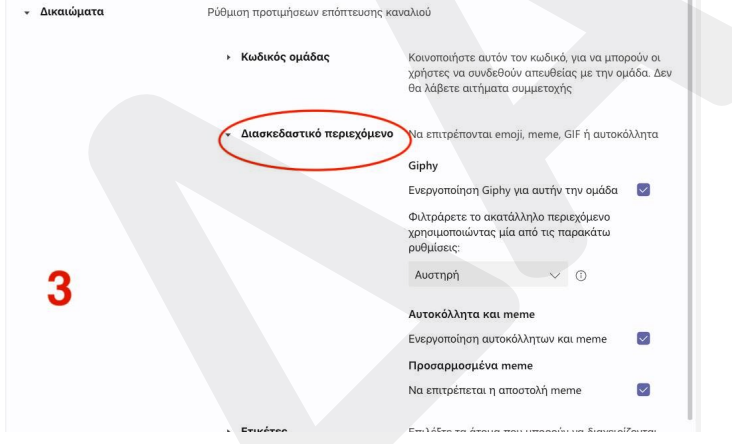

3. Για να μην μπορούν να απαντούν οι μαθητές, θα πρέπει να δημιουργούμε συγκεκριμένου τύπου αναρτήσεις. Κάνουμε κλικ στο εργαλείο «Μορφή» κάτω δεξιά (εικόνα 4).

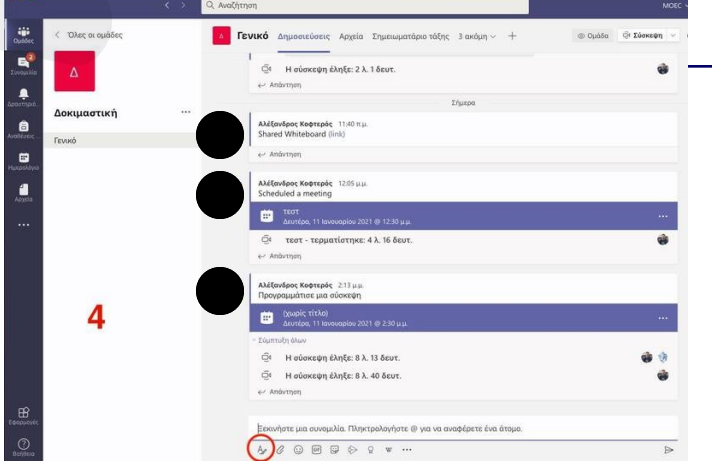

4. Από τις επιλογές της ανάρτησης, επιλέγουμε «Εσείς και οι επόπτες μπορούν να απαντήσουν» (εικόνα 5).

Γενικό Δημοσιεύσεις Αργεία Σημειωματάριο τάξης 3 ακόμη  $\mathbf{R}^2$ 

Για να μην μπορούν να απαντήσουν ούτε κάτω από την τηλεδιάσκεψη, θα πρέπει να πάμε στη Διαχείριση ομάδας, στα μέλη (members) και να κάνουμε mute τους μαθητές από εκεί.

# **ΕΦΕ ΦΟΝΤΟΥ ΣΤΗΝ ΤΗΛΕΔΙΑΣΚΕΨΗ!**

Στις περιπτώσεις χρήσης της κάμεράς Θα εμφανιστούν δεξιά οι επιλογές με τα υφισσας, έχουμε τη δυνατότητα να χρησιμο-τάμενα φόντα που έχει το Teams (Eικόνα 2).

ποιήσουμε κάποιο εφέ φόντου. Από την τηλεδιάσκεψη, επιλέγουμε "Apply background effect" ώστε να εμφανιστούν οι επιλογές (Εικόνα 1).

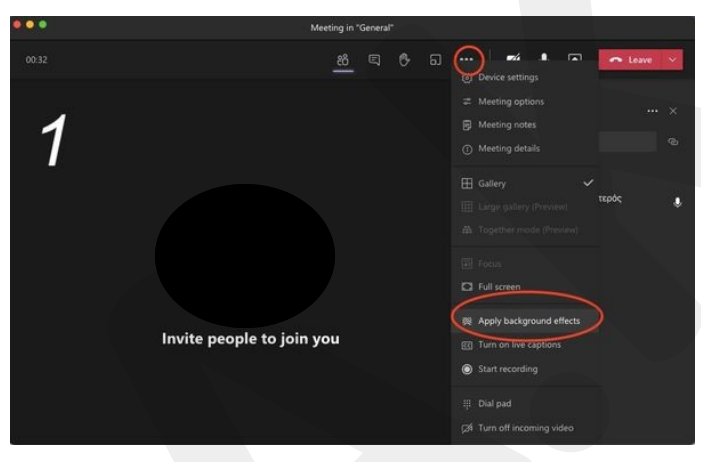

Εναλλακτικά, μπορούμε να ανεβάσουμε δική μας εικόνα ή να επιλέξουμε το θόλωμα (blur) της εικόνας μας. Για να γίνει εφαρμογή κάποιου εφέ, θα πρέπει να πατήσουμε "Apply" Εικόνα 3).

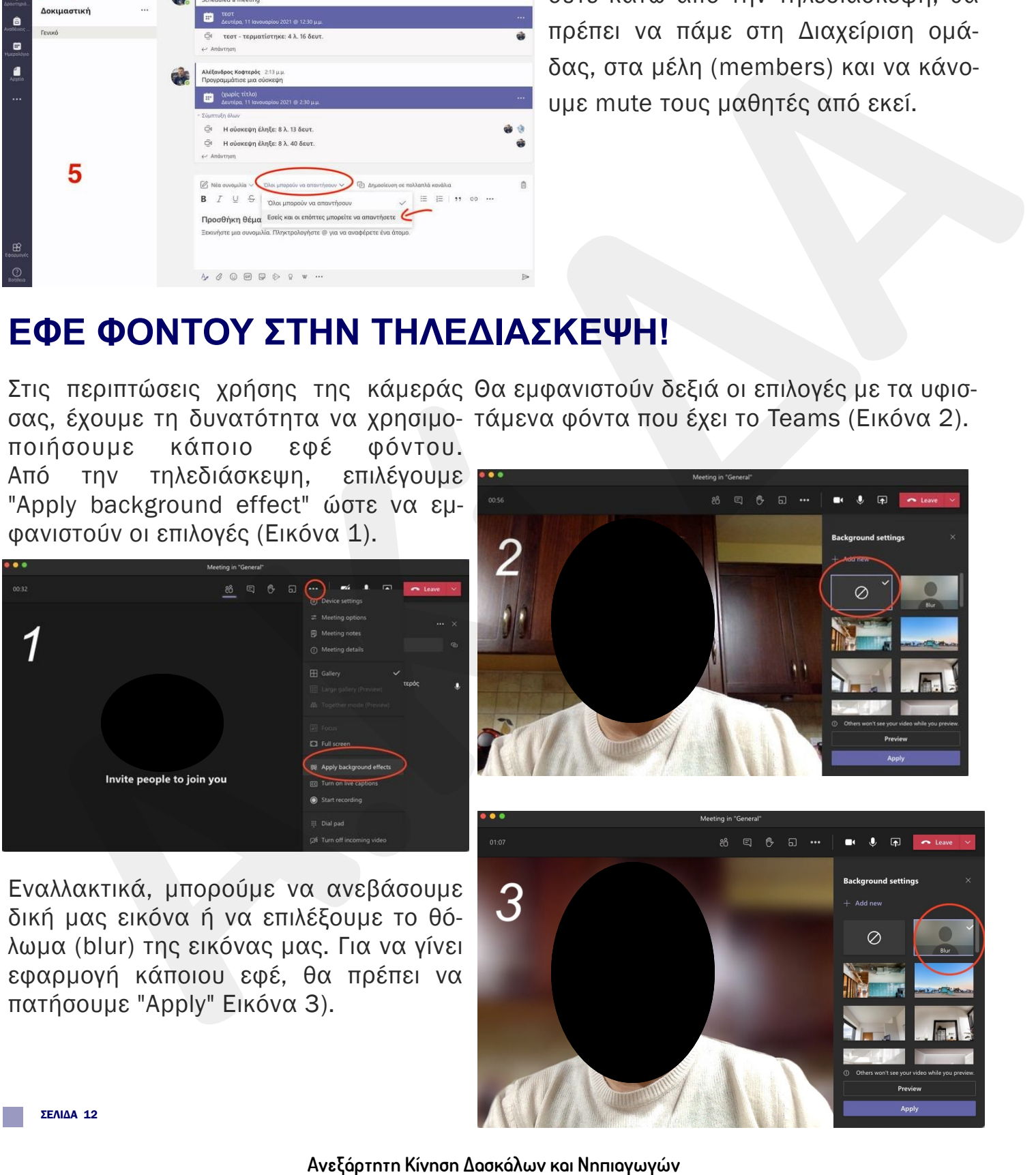

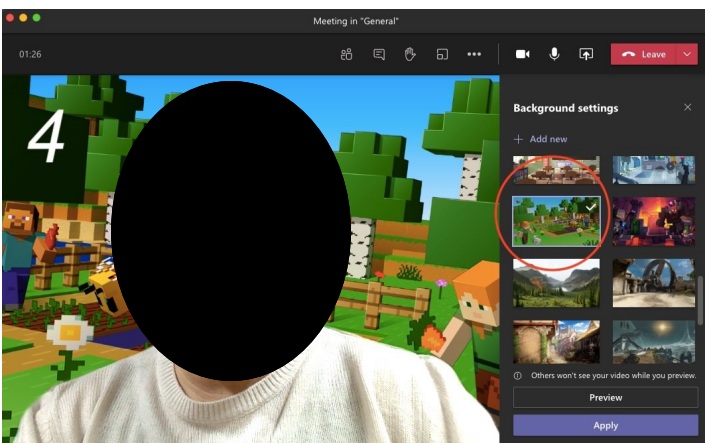

Τα εφέ φόντου μπορούμε να τα επιλέξουμε και από την εισαγωγική οθόνη της τηλεδιάσκεψης. Μπορούμε ακόμη να ανεβάσουμε οποιαδήποτε εικόνα θέλουμε ως φόντο (Εικόνα 5).

Οι εικόνες φόντου είναι βελτιστοποιημένες ώστε να εμφανίζονται πίσω από εμάς και να καλύπτουν εντελώς τον προσωπικό μας χώρο (Εικόνα 4).

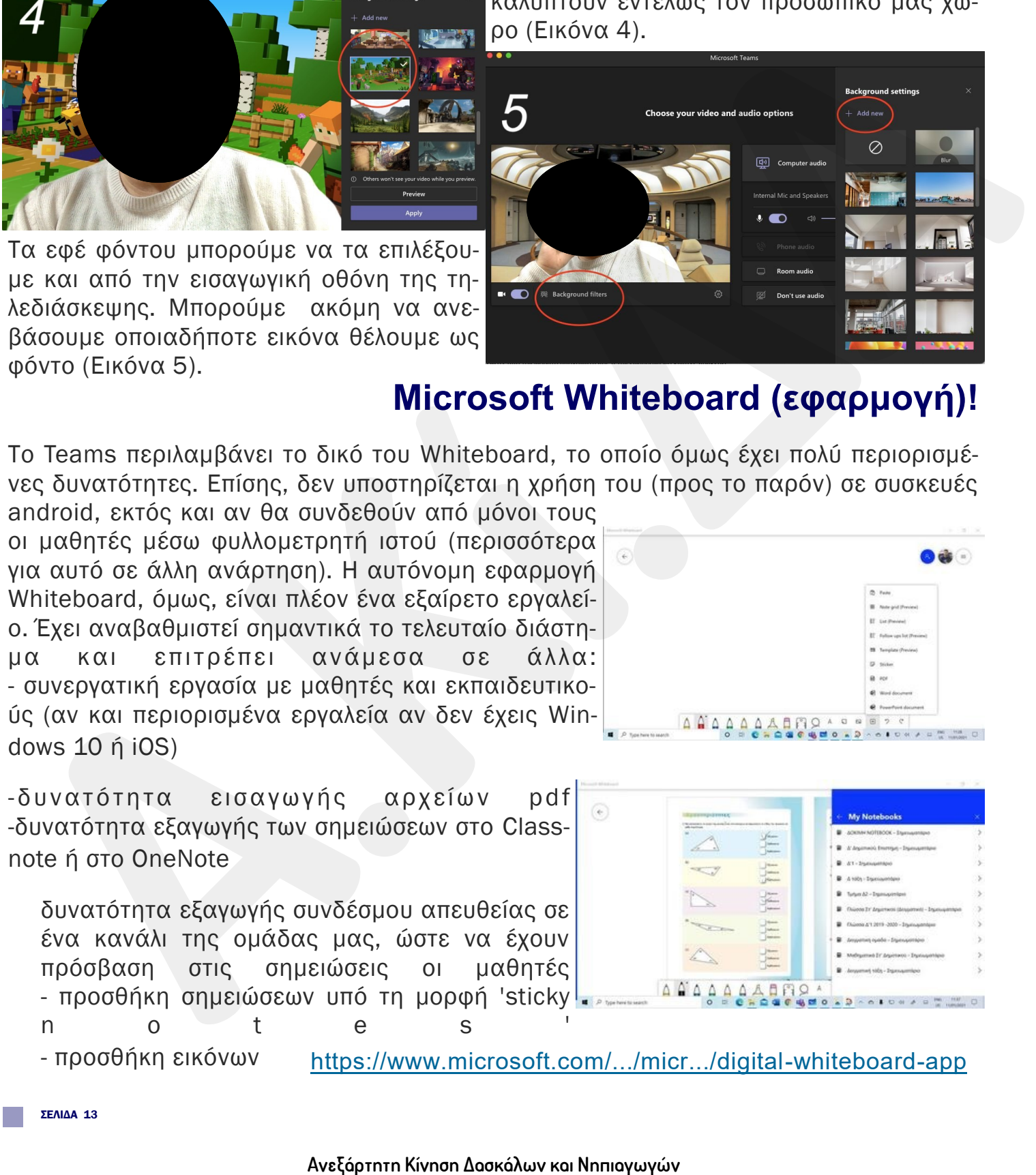

## **Microsoft Whiteboard (εφαρμογή)!**

Το Teams περιλαμβάνει το δικό του Whiteboard, το οποίο όμως έχει πολύ περιορισμένες δυνατότητες. Επίσης, δεν υποστηρίζεται η χρήση του (προς το παρόν) σε συσκευές

android, εκτός και αν θα συνδεθούν από μόνοι τους οι μαθητές μέσω φυλλομετρητή ιστού (περισσότερα για αυτό σε άλλη ανάρτηση). Η αυτόνομη εφαρμογή Whiteboard, όμως, είναι πλέον ένα εξαίρετο εργαλείο. Έχει αναβαθμιστεί σημαντικά το τελευταίο διάστημα και επιτρέπει ανάμεσα σε άλλα: - συνεργατική εργασία με μαθητές και εκπαιδευτικούς (αν και περιορισμένα εργαλεία αν δεν έχεις Windows 10 ή iOS)

-δυνατότητα εισαγωγής αρχείων pdf -δυνατότητα εξαγωγής των σημειώσεων στο Classnote ή στο OneNote

 δυνατότητα εξαγωγής συνδέσμου απευθείας σε ένα κανάλι της ομάδας μας, ώστε να έχουν πρόσβαση στις σημειώσεις οι μαθητές - προσθήκη σημειώσεων υπό τη μορφή 'sticky n o t e s '

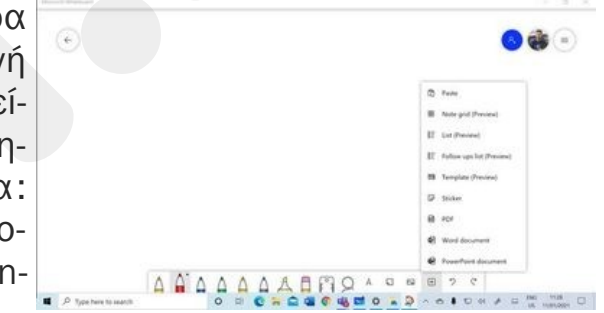

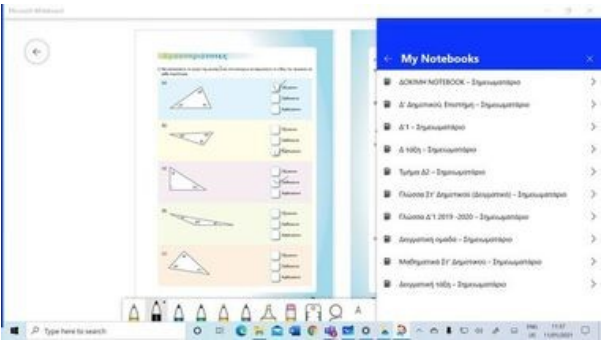

- προσθήκη εικόνων [https://www.microsoft.com/.../micr.../digital-whiteboard-app](https://www.microsoft.com/en-us/microsoft-365/microsoft-whiteboard/digital-whiteboard-app?fbclid=IwAR2e9ke6a5Z_123m_GavM-1VuzcsYH475LJJmUIPTdO6Uw-SAt8RDeWTsIY)

# **ΠΑΡΤΕ ΠΑΡΟΥΣΙΕΣ ΣΤΗΝ ΤΗΛΕΔΙΑΣΚΕΨΗ!**

Κατά τη διάρκεια της τηλεδιάσκεψης χρειάζεται να πάρουμε παρουσίες. Πώς θα γίνει αυτό: Βήμα 1: Όπως έχουμε την οθόνη της τηλεδιάσκεψης ναοιχτή πατούμε πάνω στο ανθρωπάκι που ισοδυναμεί με τους participants /συμμετέχοντες.

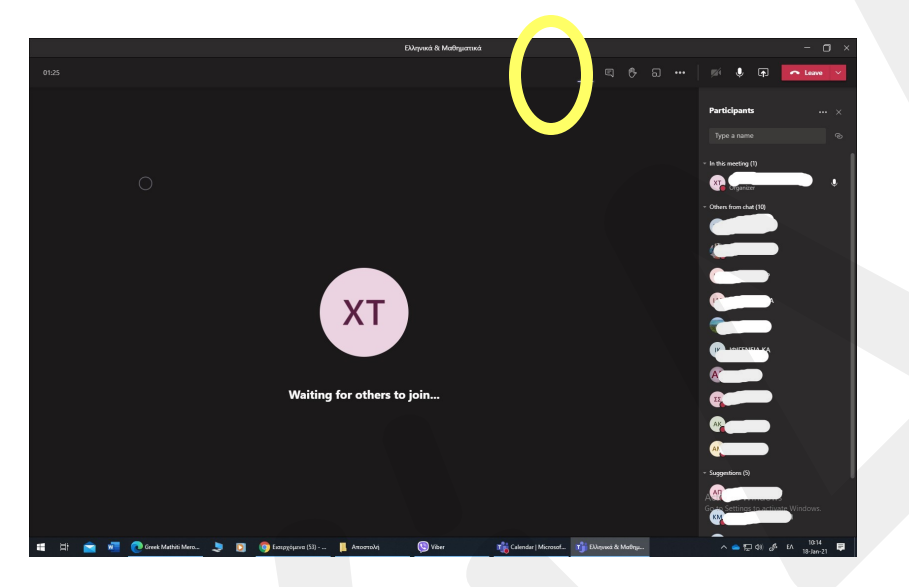

Βήμα 2: Δεξιά εμφανίζονται οι συμμετέχοντες στην τηλεδιάσκεψη. Όταν πλησιάσουμε με τον κέρσορά μας τις τρεις τελείες δίπλα από τη λέξη participants μας εμφανίζονται οι επιλογές που φαίνονται στην εικόνα (βλ. κίτρινο βελάκι). Επιλέγουμε την επιλογή Download atten-

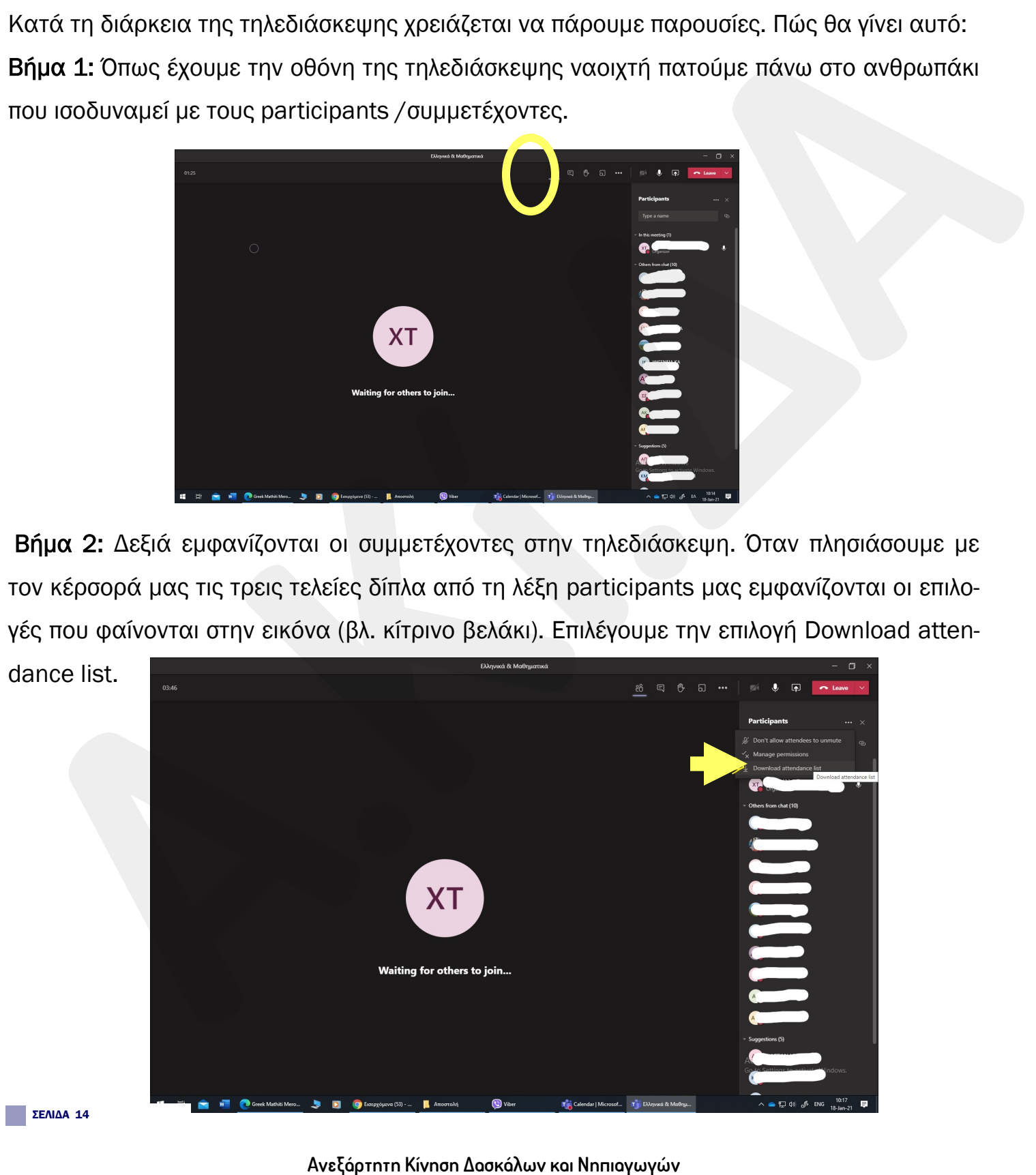

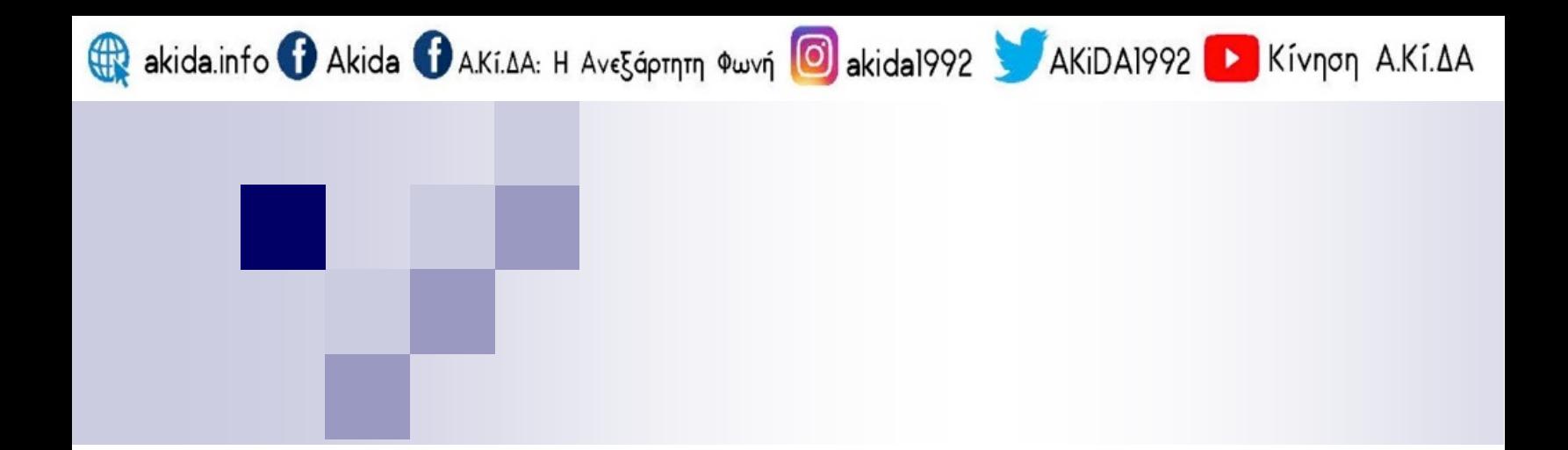

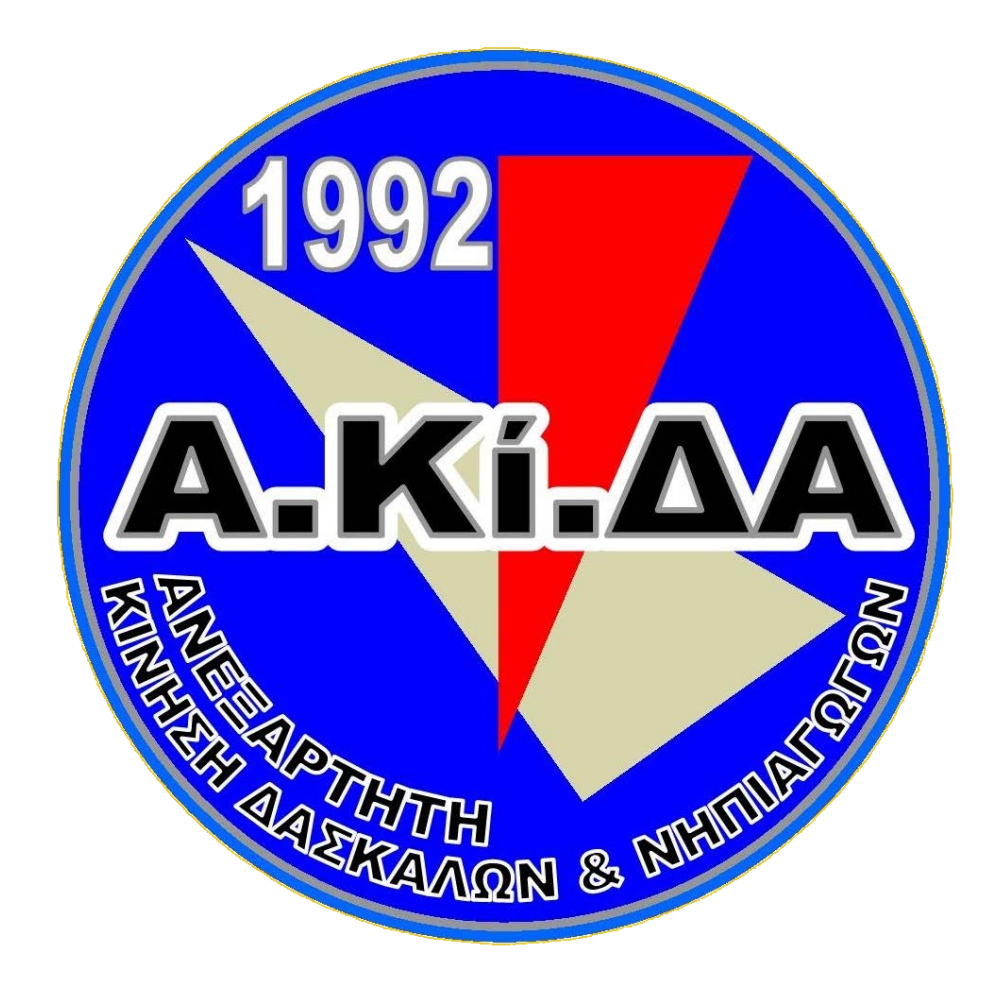

# 2020-2021

**Ανεξάρτητη Κίνηση Δασκάλων και Νηπιαγωγών**